## در صورتيكه هنگام باز كردن الگوي نامه از گزينه فايل هاي متن با اخطار روبرو مواجه شديد بايد تنظيمات سيستم را طبق راهنمايي هاي زيرانجام دهيد.

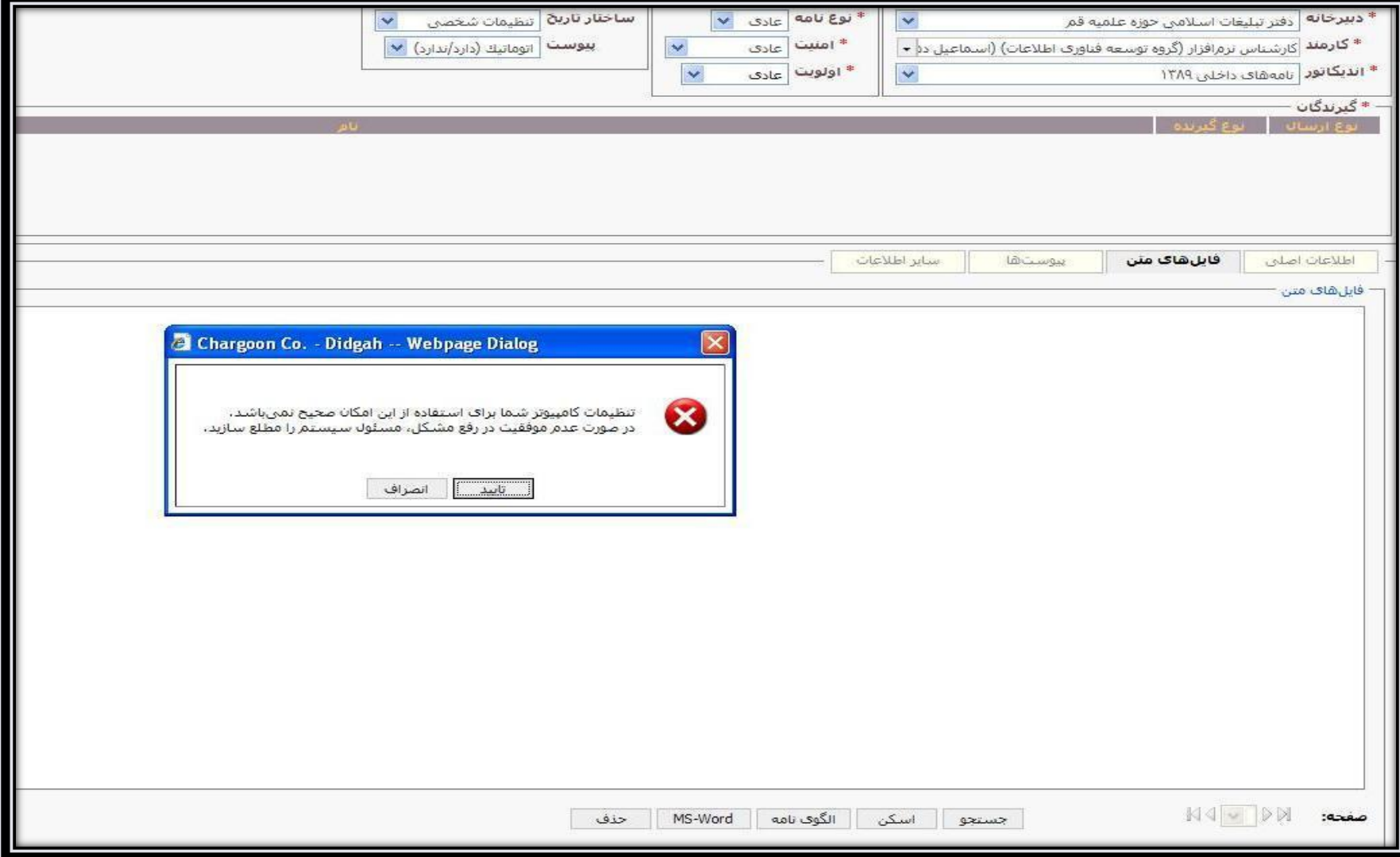

در گام اول از منوي عمومي نرم افزار ، گزينه دريافت فايل ، برو روي دريافت ابزار كاربري كليك كرده و سپس گزينه run را انتخاب مي كُنيم تا نرم افزار بر روي سيستم نصب گردد.

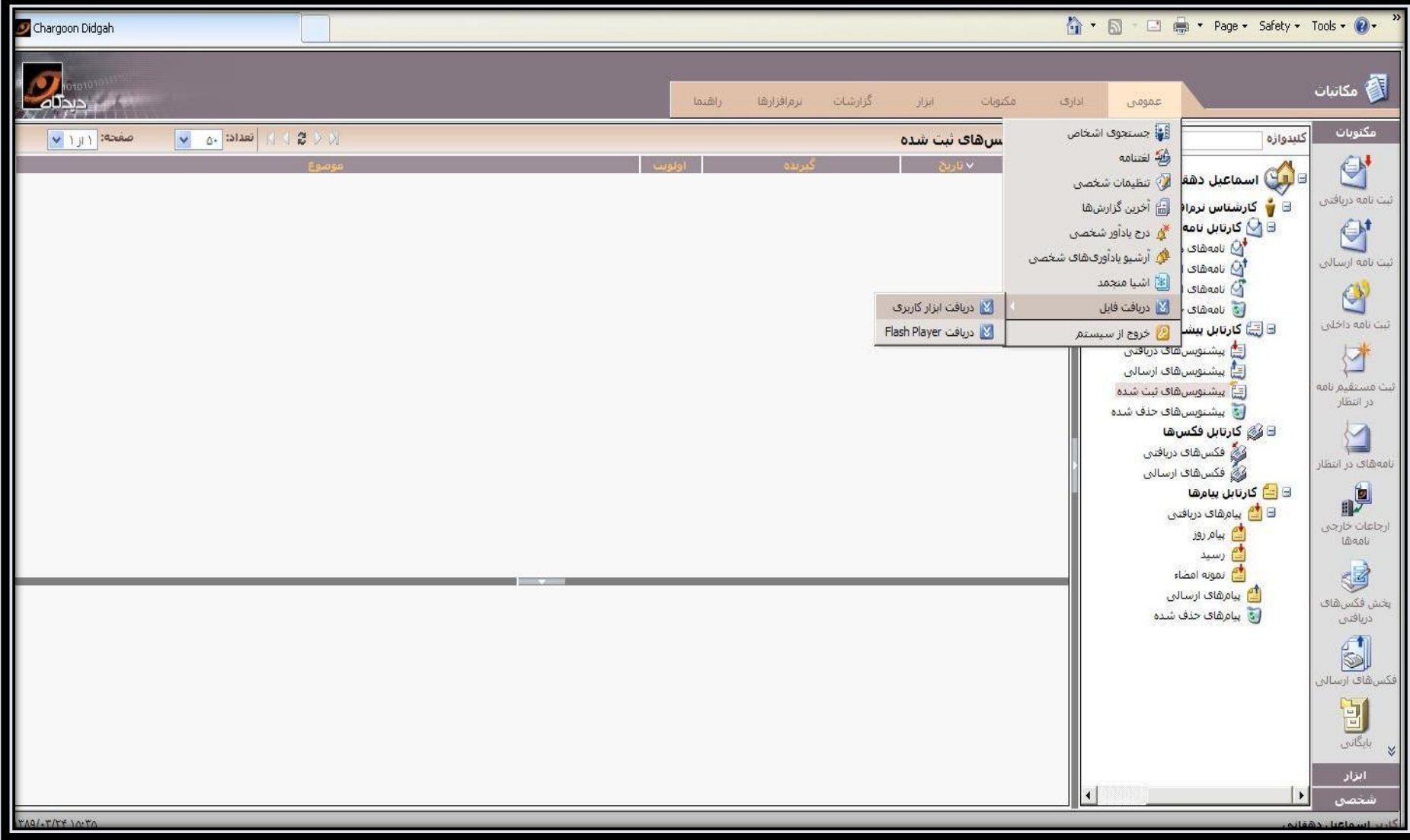

براي اطمينان از نصب صحيح نرم افزار كاربري با مراجعه به قسمت add remove در control panel بايد گزينه chargoon client tools در قسمت نرم افزار هاي نصب شده وجود داشته باشد.

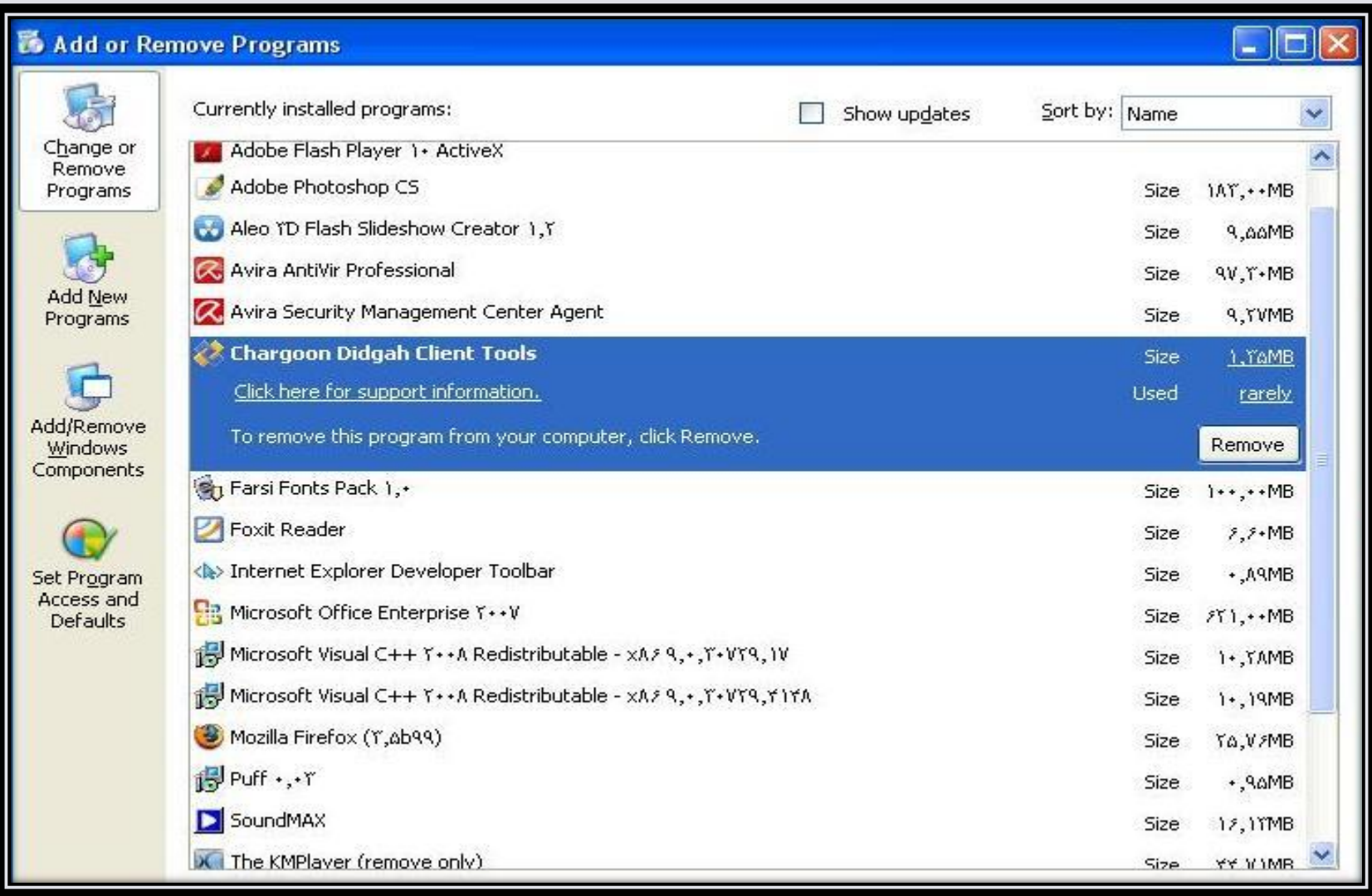

سپس از گزينه tools در اينترنت اكسپلورر وارد قسمت internet option كه در شكل به رنگ آبي مي باشد ميشويم.

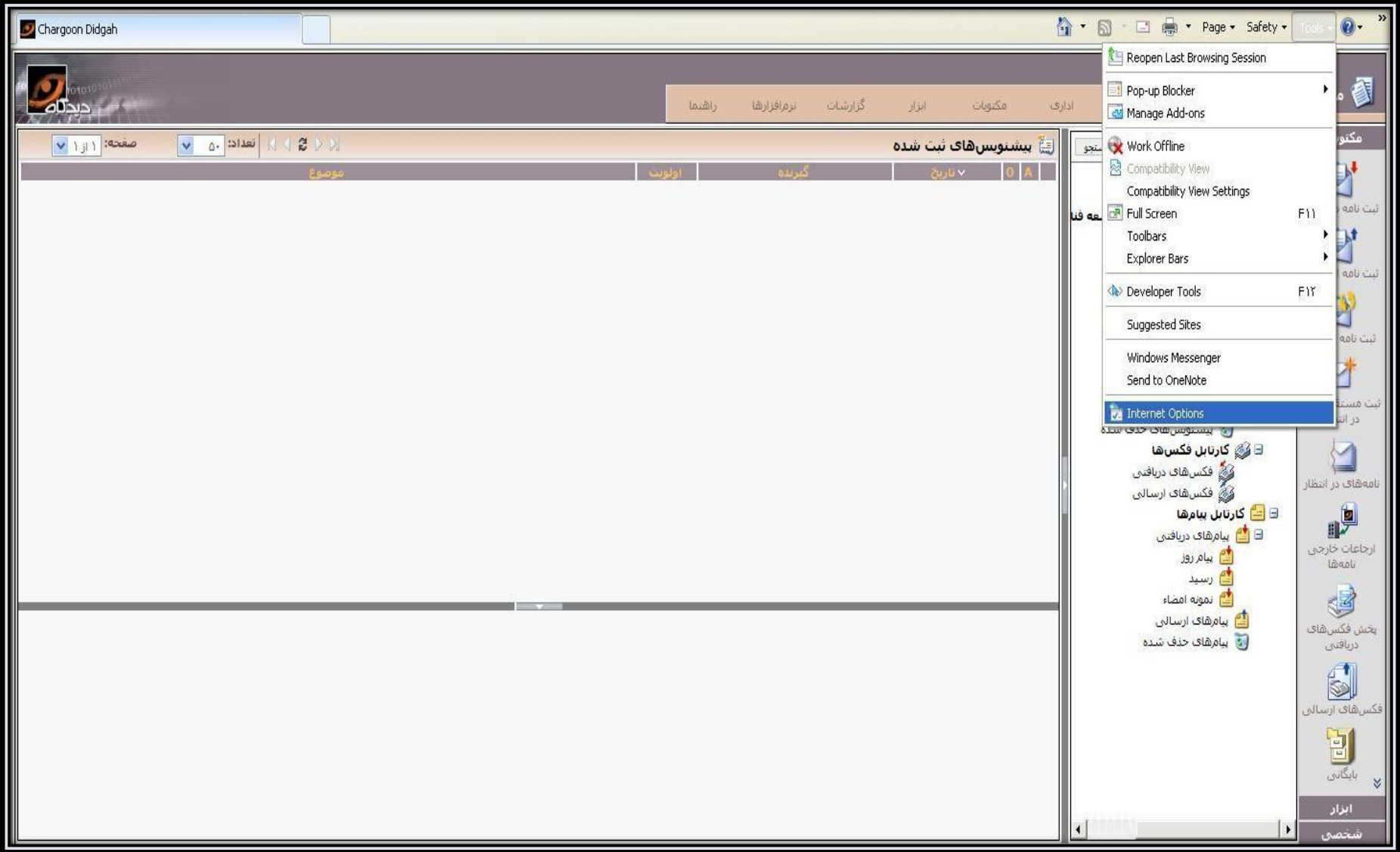

در این مرحله در تب security قسمت trusted site (تیك سبز رنگ ) را انتخاب و كلید سایت را انتخاب می كنیم.

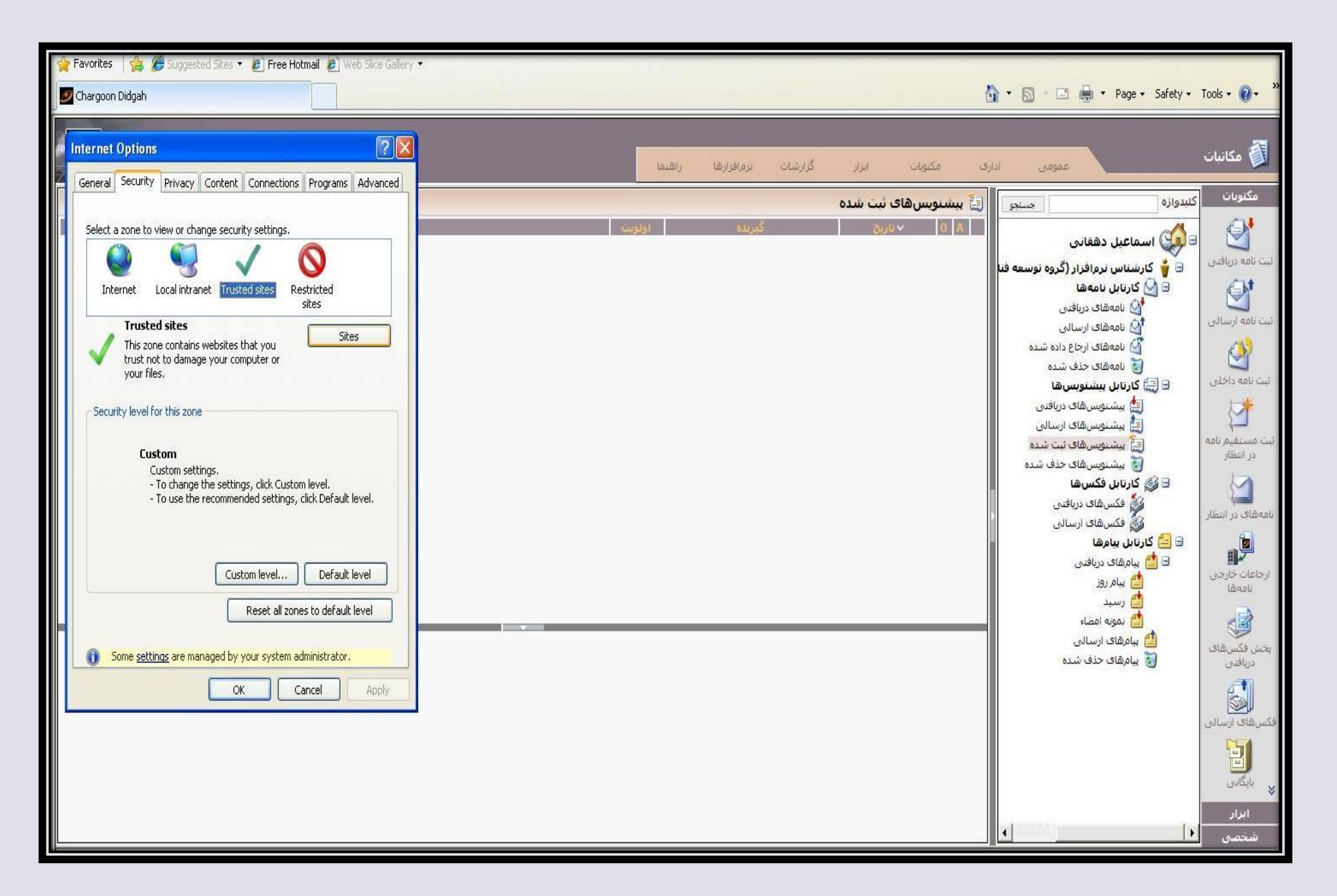

در كادري كه كليد add در مقابل آن مي باشد آدرس سايت را به صورت (edari.dte.ir ) را وارد مي كنيم

و سپس كليد add را مي زنيم تا آدرس سايت در كادر زير آن قرار گيرد(در اين مرحله تيك گزينه پايين كادر برداشته شود)

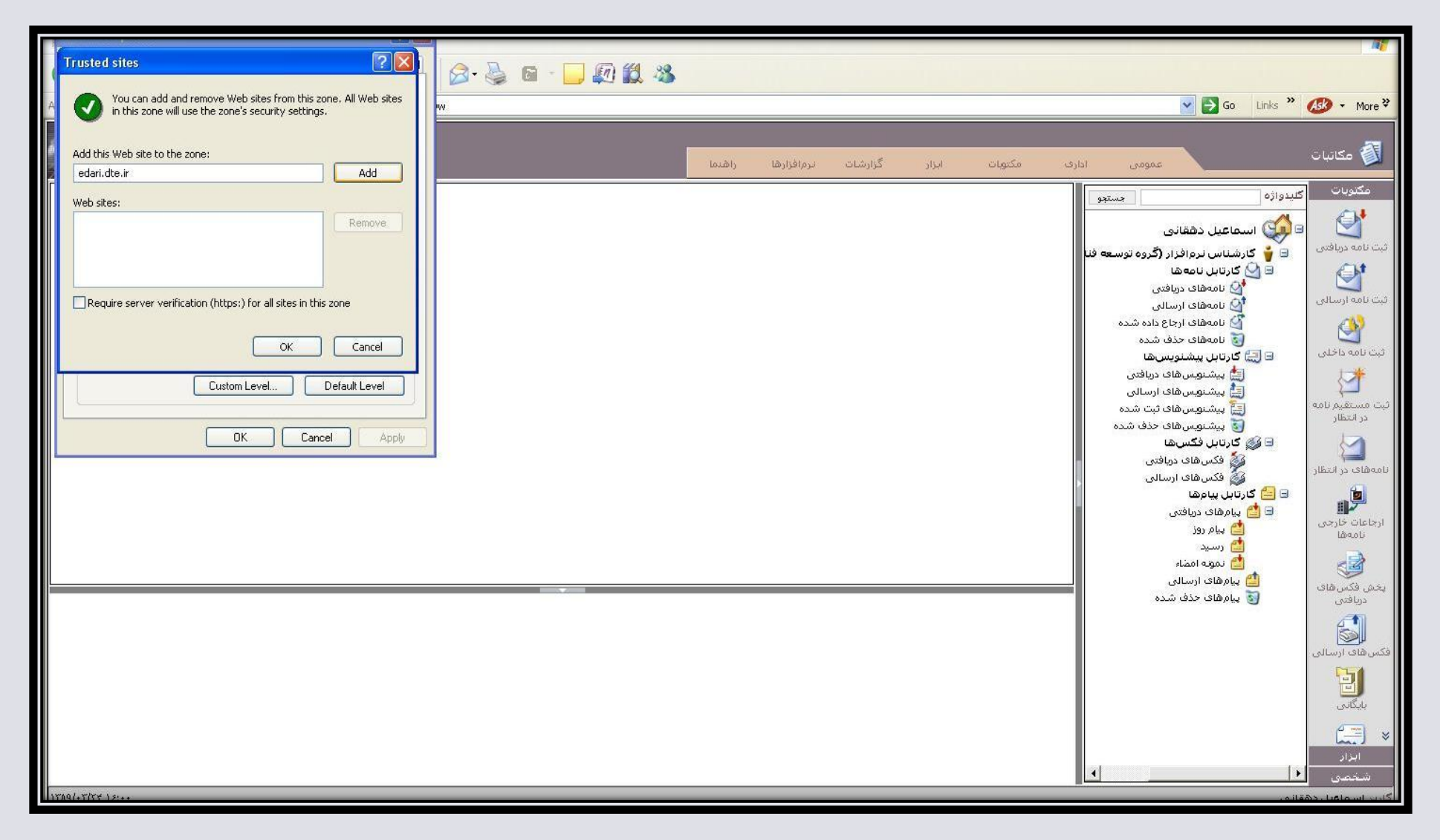

پس از اضافه كردن آدرس سايت به trusted site پنجرِه مربوطه را ok كرده و دوبارِ ه به قسمت تب security وارد مي شويم. كه در زير مي بينيد . در اين مرحلّه دكمه custom level را انتخاب مي كنيم .

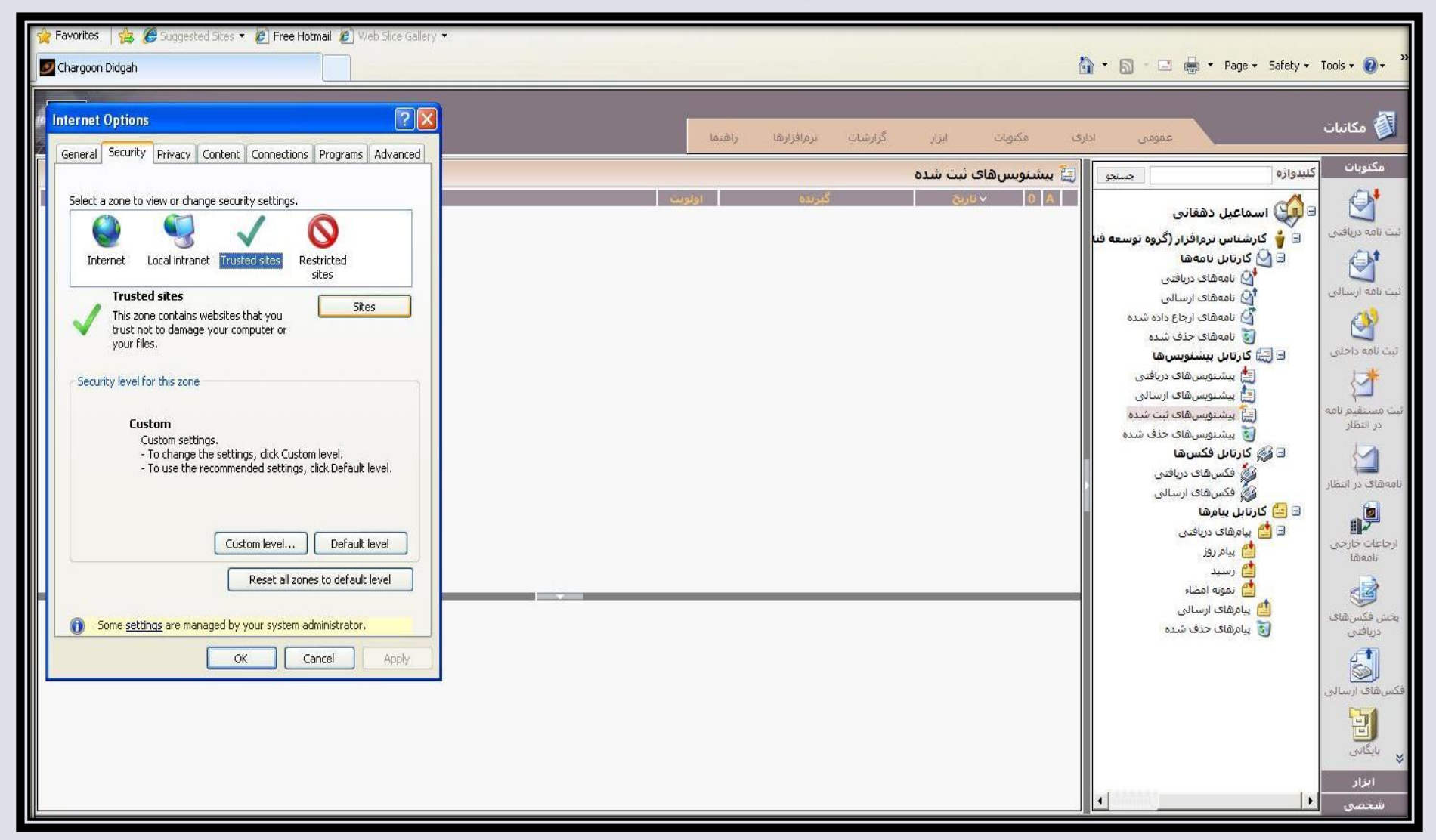

در این مرحله در پنجره باز شده مطابق شکل زیر تمام گزینه های مربوط به Activex control را مطابق شکل enable می کنیم.

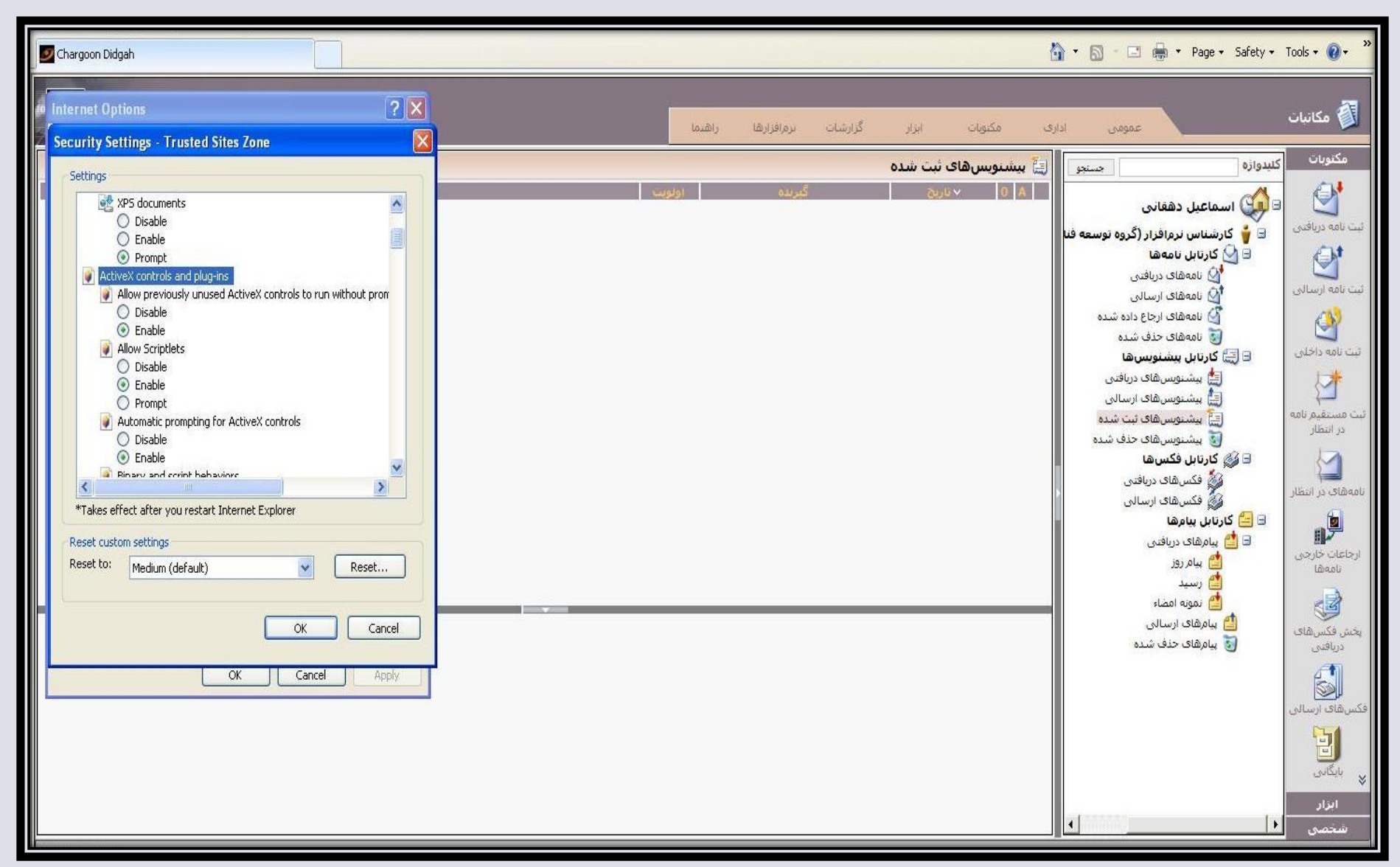

در صورتیکه نسخه اینترنت اکسپورر شما 8 باشد در میان گزینه ها ، گزینه ( ... only alow ) (مطابق شکل) وجود دارد که باید disable باشد.

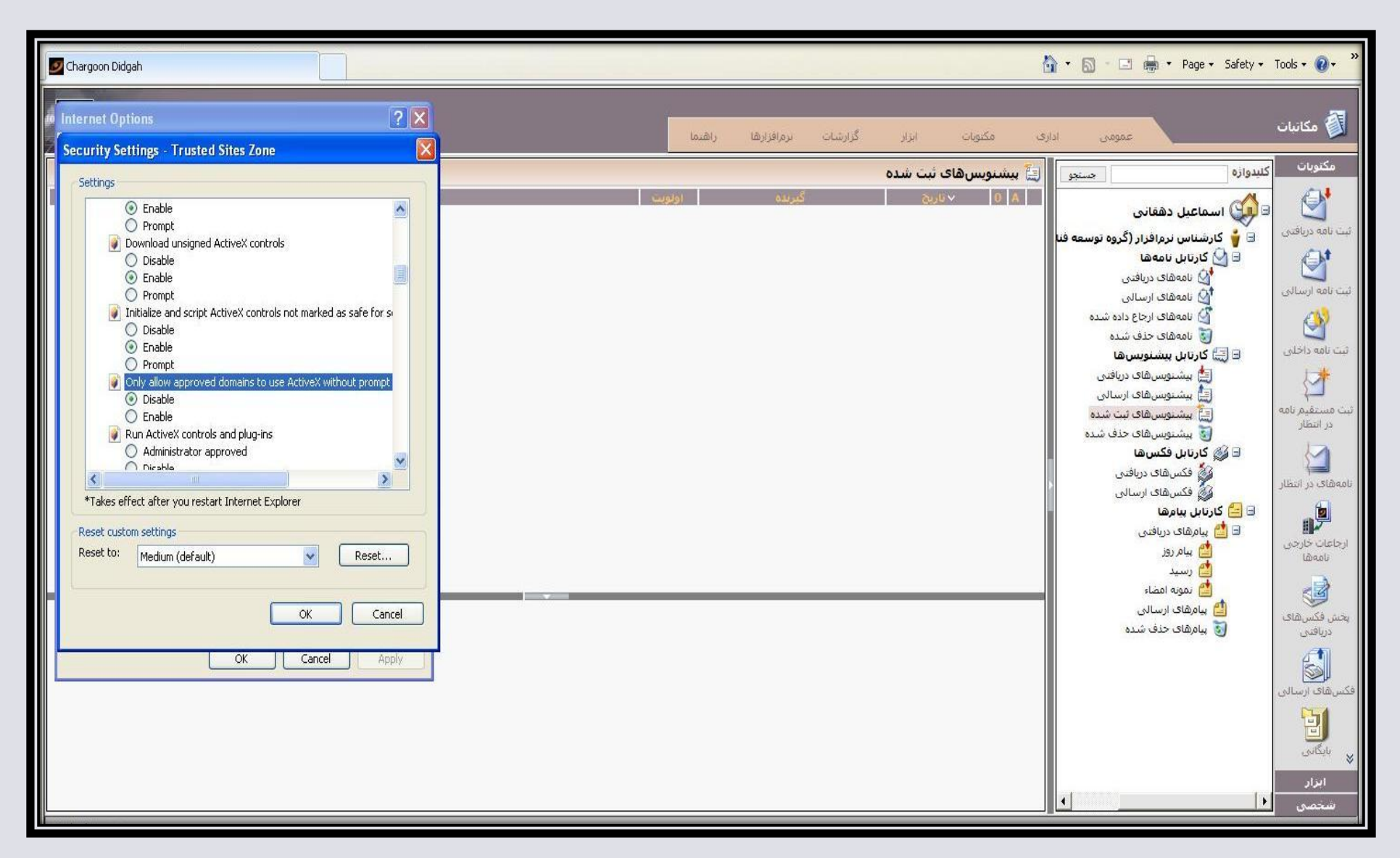

enable کردن گزینه ها را تا جایی ادامه می دهیم که به گزینه downloads برسیم . تنها گزینه اول آن را enable می کنیم و دیگر ادامه نمی دهیم . زمانی که ok را بزنیم از ما تایید می خواهد که گزینه yesرا انتخاب می کنیم.

![](_page_9_Picture_1.jpeg)

در مرحله آخر از قسمت tools اینترنت اکسپلورر گزینه pop-up bloker را off می کنیم .

![](_page_10_Picture_11.jpeg)